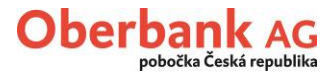

# **Stahování digitálně podepsaných PDF výpisů MultiCash**

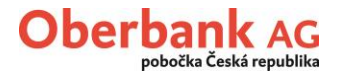

## Obsah

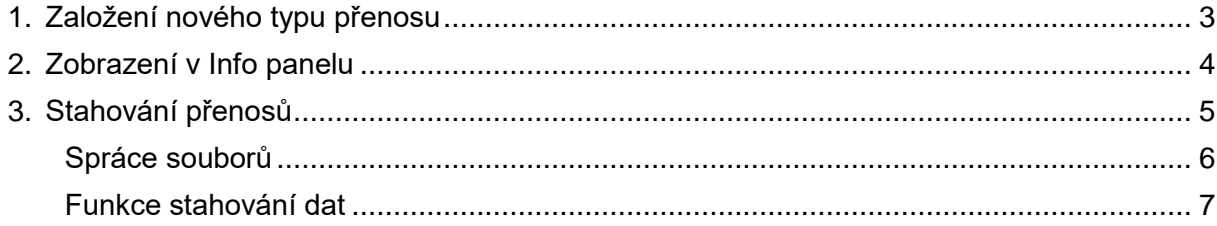

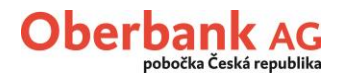

## <span id="page-2-0"></span>**1. Založení nového typu přenosu**

Pro založení nového typu přenosu klikněte, prosím, v záložce "Správa" na "Typy přenosů".

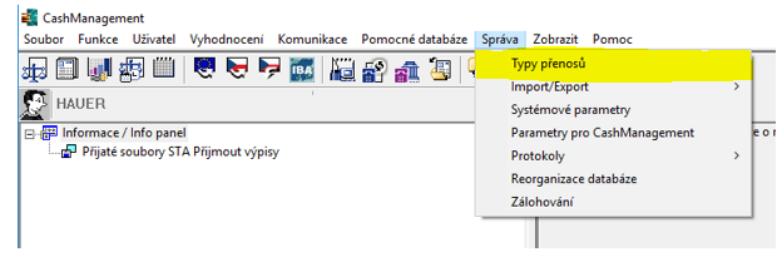

Upozornění: Není-li tento bod k dispozici nebo jej nelze vybrat, musíte se přihlásit jako uživatel s oprávněním správce.

Nyní se otevře okno "Typy přenosů". Vyberte "Nový typ přenosu."

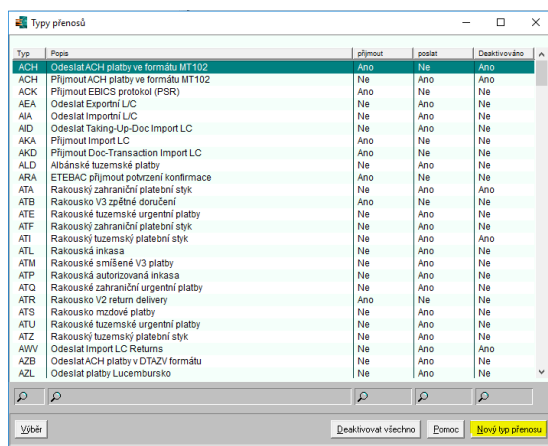

V záložce "Typy přenosů" definujte nový typ přenosu takto:

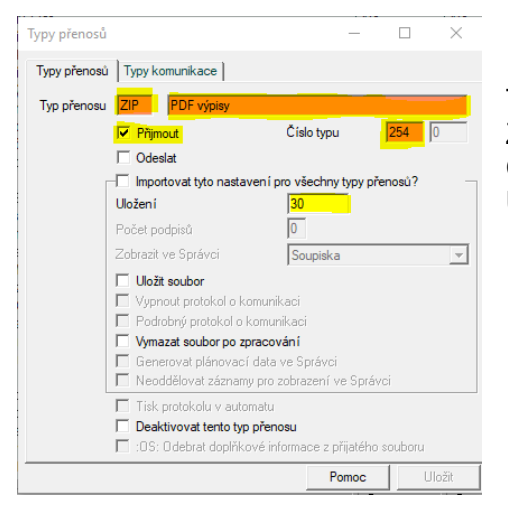

Typ přenosu: ZIP / PDF výpisy Zaškrtněte políčko "Přijmout" Číslo typu: 254 Uložení: 30

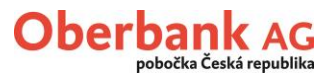

Po vyplnění záložky "Typy přenosů" přejděte do karty "Typy komunikace", vyplňte ji, jak je uvedeno a následně klikněte na "Uložit".

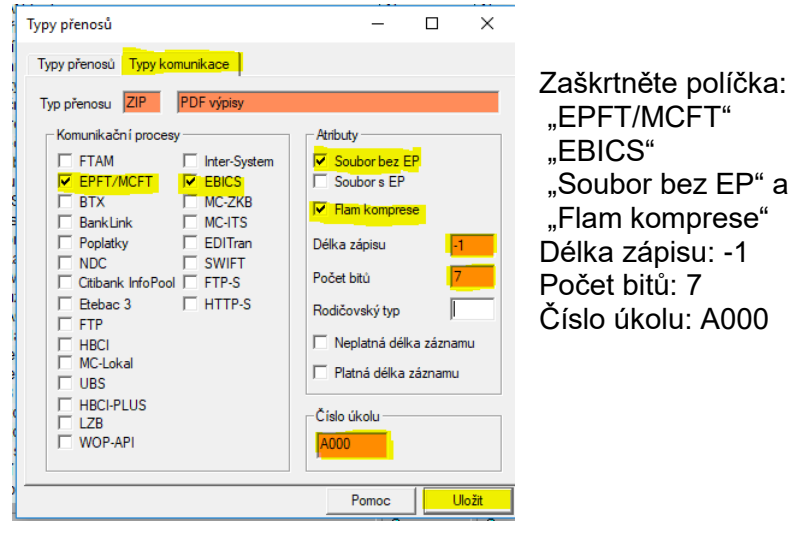

založený typ přenosu "ZIP"

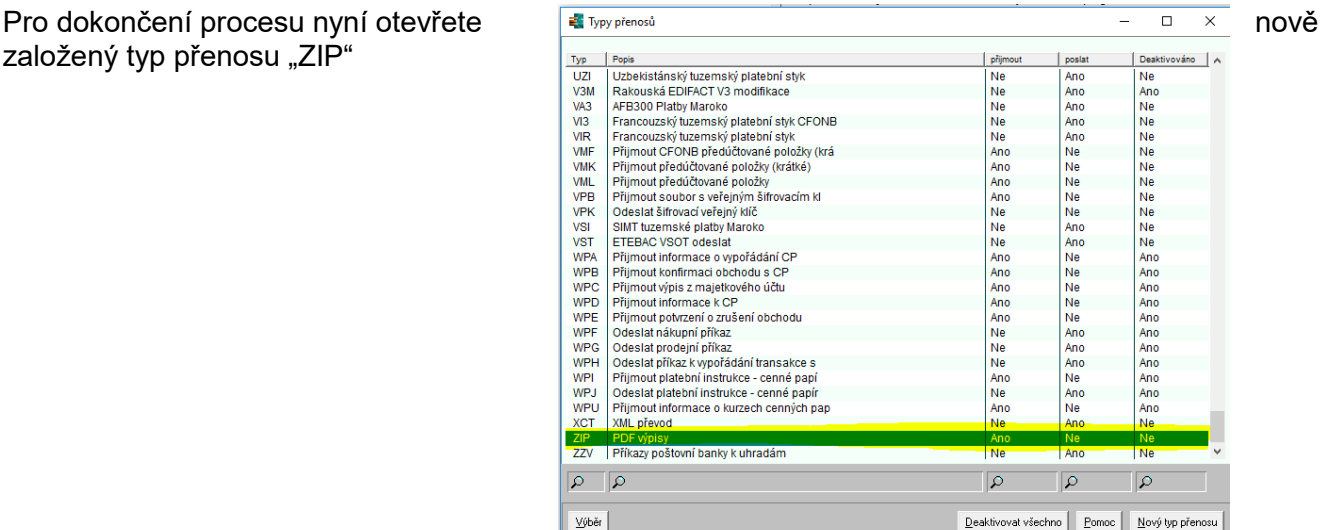

Přejděte na kartu "Zájem". Vyplňte následující údaje a potvrďte tlačítkem "Uložit".

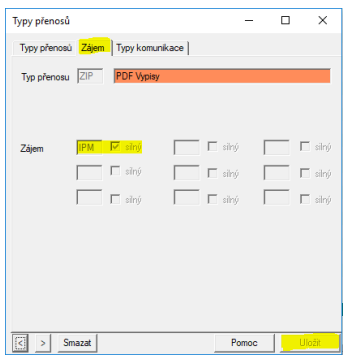

<span id="page-3-0"></span>Zájem: IPM Zaškrtněte políčko "silný"

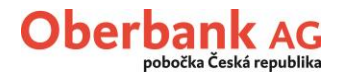

## **2. Zobrazení v Info panelu**

Pro zobrazení PDF výpisů v Info panelu je třeba provést ještě některá nastavení.

Za tímto účelem klikněte v záložce "Správa" na "Systémové parametry".

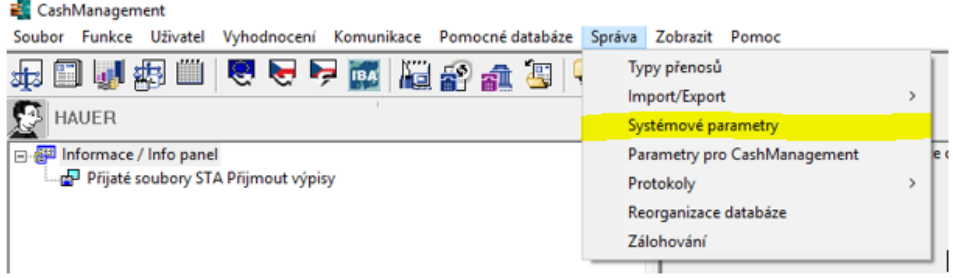

Na kartě "Program" zadejte nový typ přenosu tak, jak je uvedeno a poté uložte.

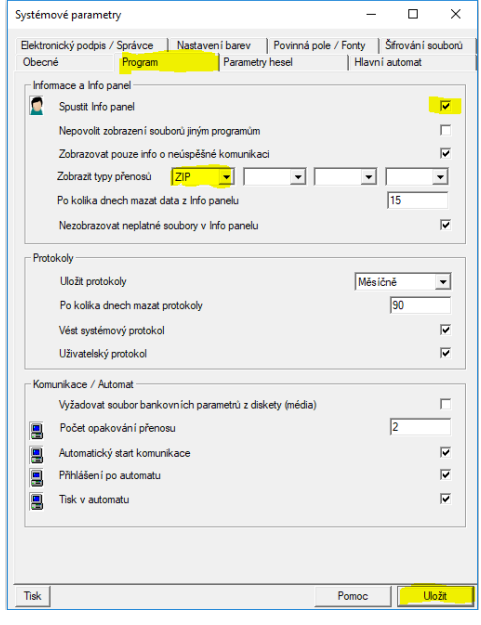

<span id="page-4-0"></span>Zaškrtněte políčko "Spustit Info panel" Zobrazit typy přenosů: ZIP (nově definovaný typ přenosu)

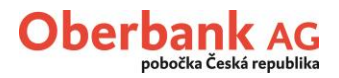

## **3. Stahování přenosů**

PDF výpisy je možné manuálně stáhnout pomocí "Správce souborů" nebo funkce "Stažení výpisů a ostatních dat z banky".

#### <span id="page-5-0"></span>**Správce souborů**

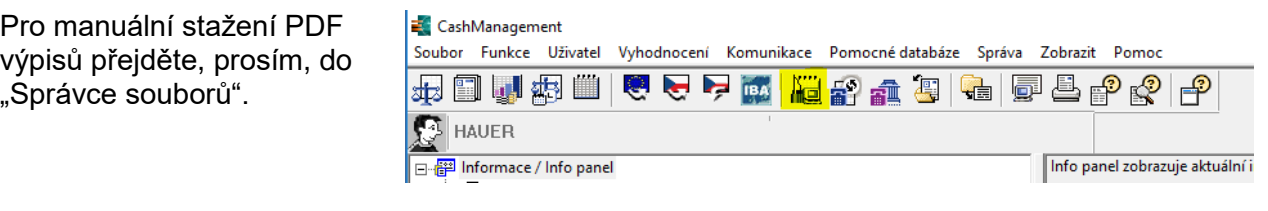

Ve správci souborů vyberte možnost "Zobrazit přijímané přenosy."

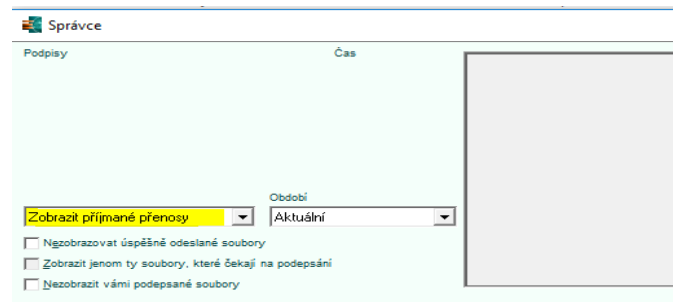

Poté vytvořte nový přenos pomocí tlačítka "Nový soubor".

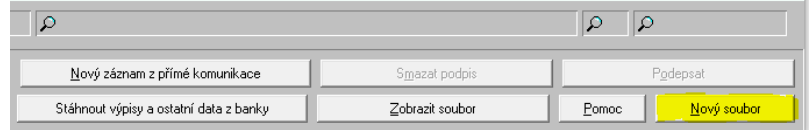

Nyní vyberte soubor s bankovními parametry Oberbank a klikněte na "Další".

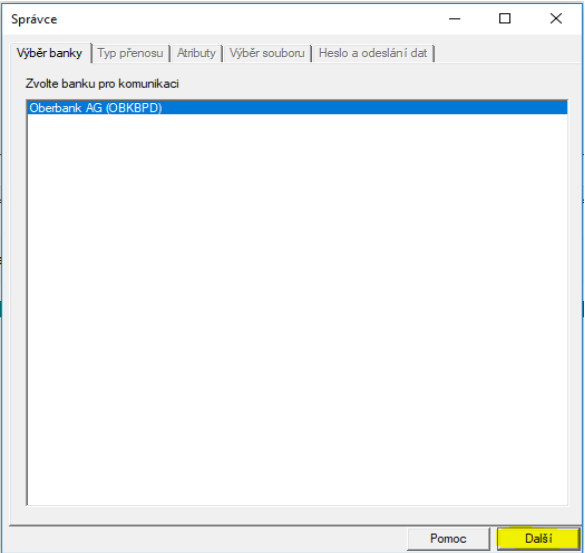

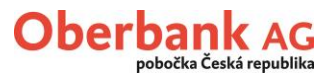

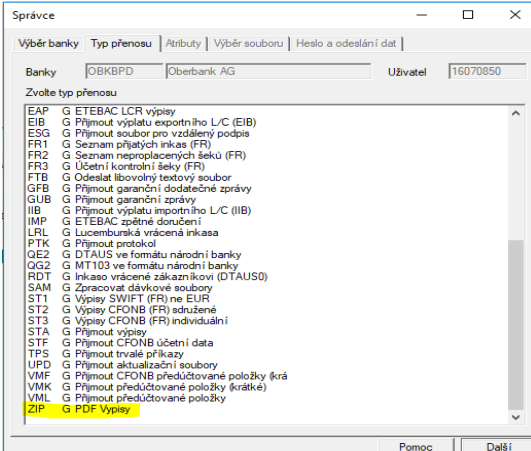

Vyberte typ přenosu "ZIP" a klikněte na "Další".

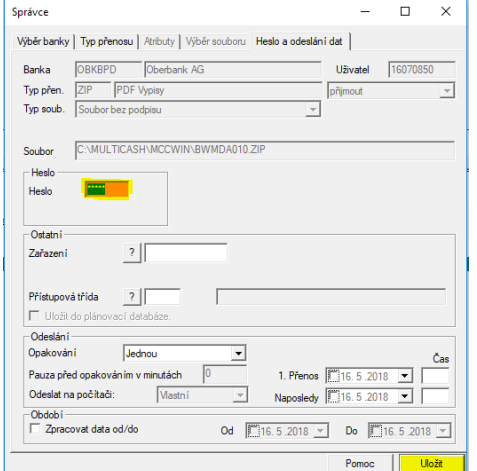

Následně zadejte své heslo, klikněte na "Uložit" a proveďte přenos jako obvykle.

#### **Funkce stahování dat**

Pro stažení PDF výpisů pomocí funkce stahování dat klikněte v záložce "Komunikace" na "Stažení výpisů a ostatních dat z banky".

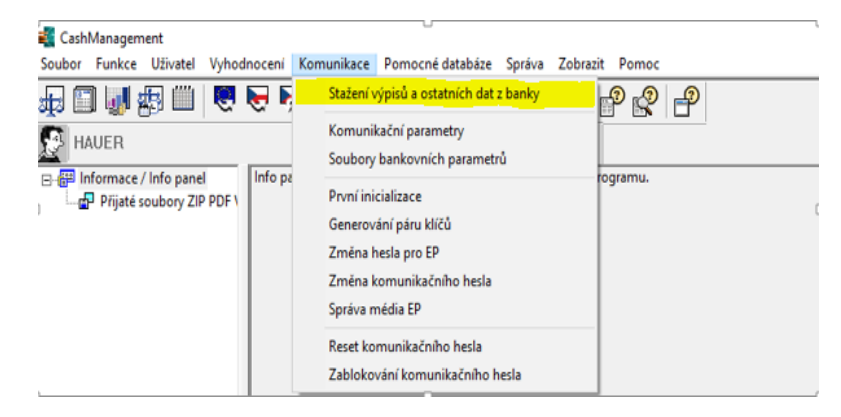

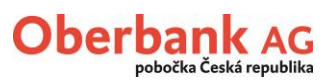

Pro připojení typu přenosu "ZIP" k definovaným přenosům Vaší banky označte nebo klikněte na Oberbank AG.

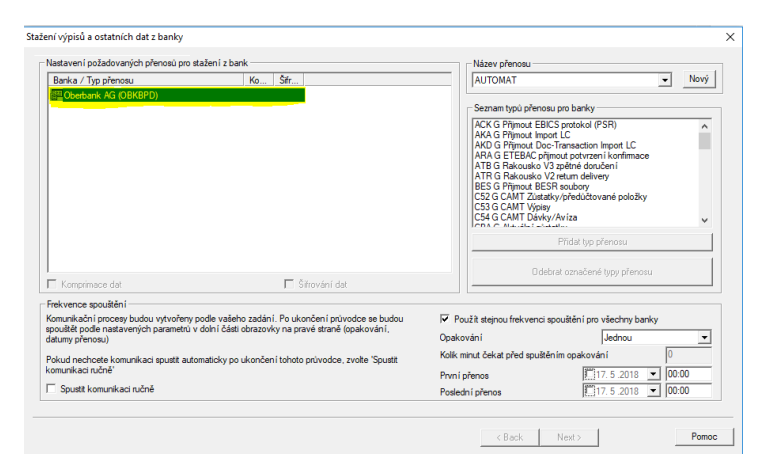

Poté klikněte na typ přenosu "ZIP" a stiskněte tlačítko "Přidat typ přenosu".

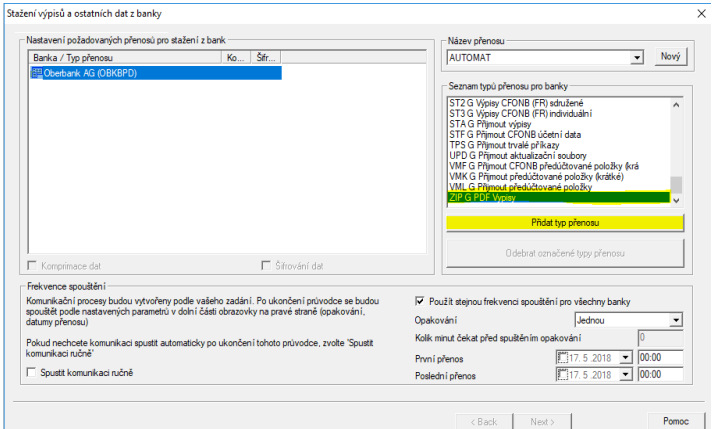

Stažení výpisů pomocí této funkce spustíte kliknutím na tlačítko "Dále".

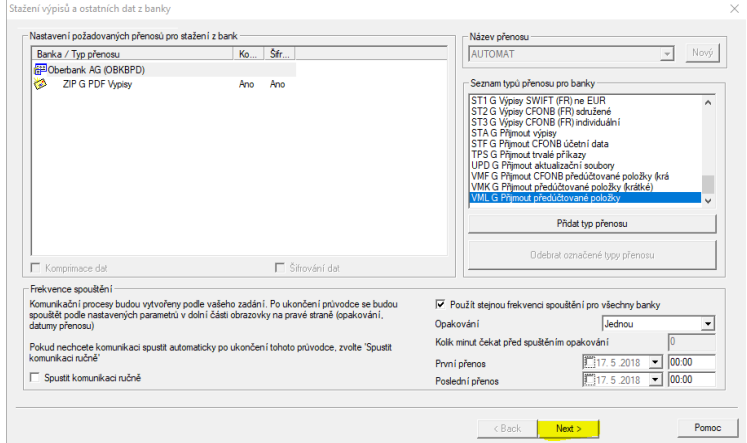

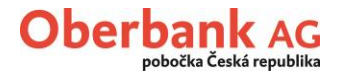

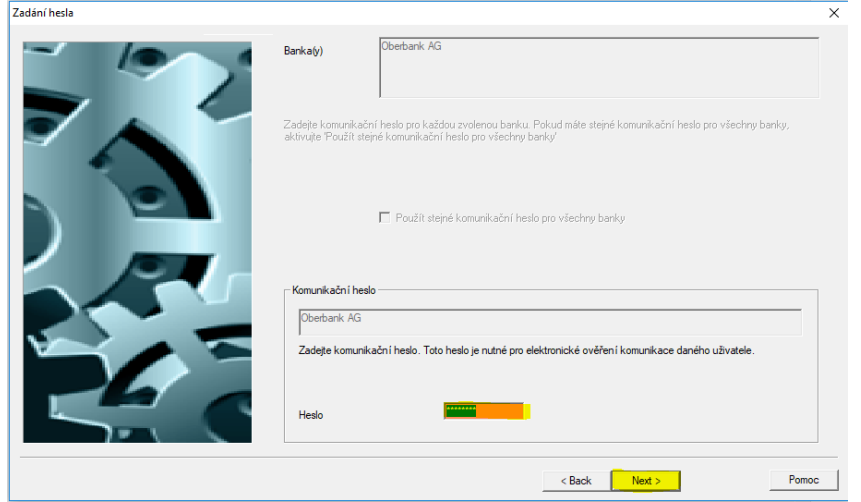

Následně, prosím, uveďte své heslo.

Nyní, prosím, vyberte počítač, na kterém budou přenosy prováděny a klikněte na "Dokončit".

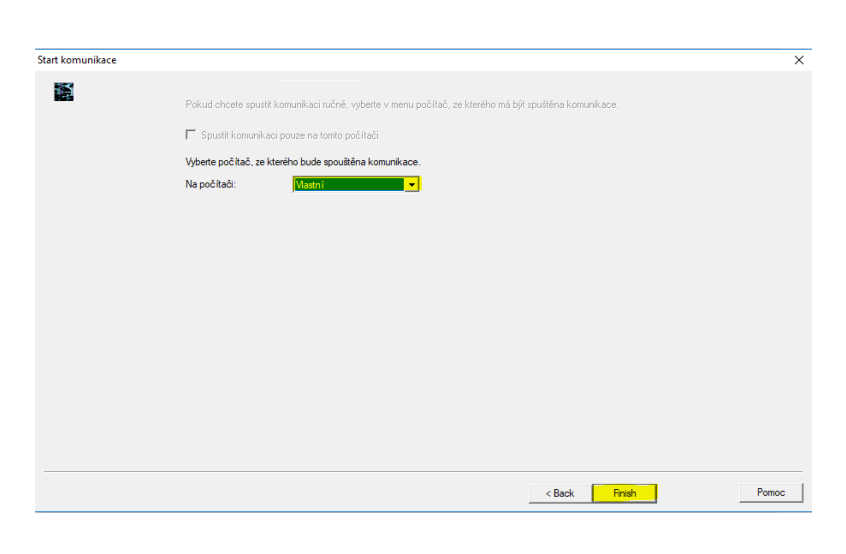

PDF výpisy stažené pomocí správce souborů nebo funkce stahování dat se objeví v Info panelu.

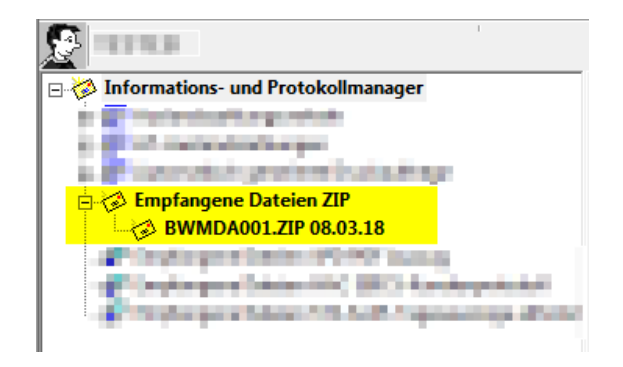